# **About the Software on your Sony Notebook Computer**

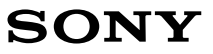

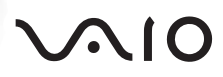

# *NOTICE*

This product contains software owned by Sony and licensed by third parties. Use of such software is subject to the terms and conditions of license agreements enclosed with this product. Software specifications are subject to change without notice and may not necessarily be identical to current retail versions.

Updates and additions to software may require an additional charge. Subscriptions to online service providers may require a fee and credit card information. Financial services may require prior arrangements with participating financial institutions.

© 1999 Sony Corporation All rights reserved.

Reproduction in whole or in part without permission is prohibited.

Sony, DVgate, i.LINK<sup>TM</sup>, Mavica, PictureGear, Memory Stick and the Memory Stick logo, VAIO and the VAIO logo are trademarks of Sony Corporation. Windows and the Windows 98 logo are registered trademarks of Microsoft Corporation. Intel, MMX, Celeron and Pentium are trademarks of Intel Corporation.

All other trademarks are trademarks of their respective owners.

*Specifications are subject to change without notice.*

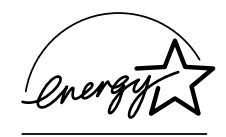

As an ENERGY STAR Partner, Sony has determined that this product meets the ENERGY STAR guidelines for energy efficiency.

The International ENERGY STAR Office Equipment Program is an international program that promotes energy saving through the use of computers and their office equipment. The program backs the development and dissemination of products with functions that effectively reduce energy consumption. It is an open system in which business proprietors can participate voluntarily. The targeted products are office equipment such as computers, displays, printers, facsimiles and copiers. Their standards and logos are uniform among participating nations.

ENERGY STAR is an U.S. registered mark.

# *Contents*

# *[About the Software on Your Notebook Computer](#page-3-0)*

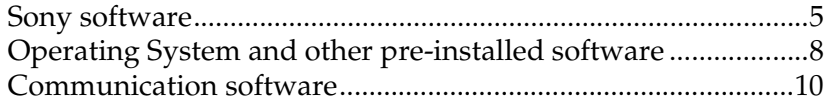

# *[Customizing Your Notebook Computer](#page-10-0)*

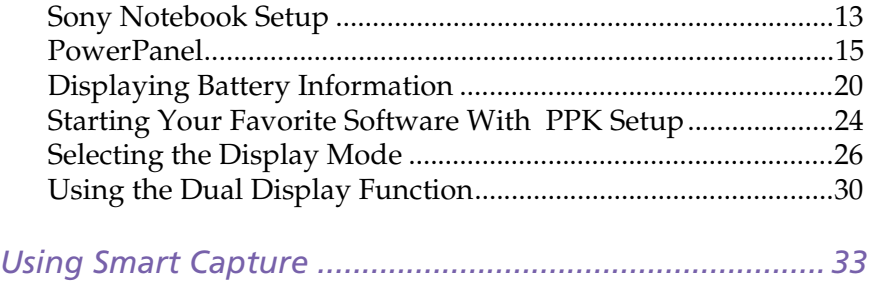

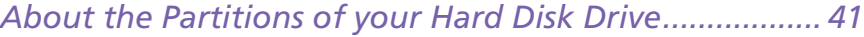

# <span id="page-3-0"></span>*About the Software on Your Notebook Computer*

Your Sony notebook computer is ready to help you work, play, learn, and communicate as soon as you turn it on. This section gives you an overview of the activities you can perform with your software titles.

For general information and technical assistance, please refer to your *Customer Service Guide*.

# <span id="page-3-1"></span>*Sony software*

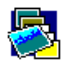

#### PictureGear

*Sony Electronics*

Create your own environment with the Digital Image Library (photos, backgrounds, wallpapers, slide shows, etc). PictureGear is your assistant for creating and implementing personal screen savers... You can even animate your preferred gifs with Gif Animation Tools or create labels for all your medias with PictureGear Label Maker.

For details, please read the PictureGear Help file.

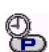

#### PPK Setup

# **B** *Sony Electronics*

PPK Setup sets the Programmable Power Keys . The settings enable you to start any application you want, to establish a dialup connection or read an e-mail by simply pressing a Programmable Power Key in combination with other control keys. See the chapter ["Starting Your Favorite Software With PPK Setup" on](#page-21-1)  [page 24](#page-21-1) and the PPK Setup Help file for details.

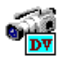

# DVgate Still

#### *Sony Electronics*

Attaching a DV device to the i.LINK<sup>TM</sup> connector enables you to transfer the images you have captured to your hard drive. DVgate Still displays digital video images sent from a digital video cassette recorder or a digital video camera recorder, and captures them as still pictures on your notebook computer. For details, please read the DVgate Still Help file.

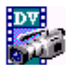

#### DVgate Motion \*

*Sony Electronics*

DVgate Motion is a kit of 4 complementary applications: DVgate Motion, DVgate Assemble, DVgate Scan and DVgate Clip.

Edit the rushes you have shot with your digital video camera recorder using this video-capture application, specially tuned for high-quality numeric movies. When connected to your camera via i.LINK<sup>TM</sup>, your computer operates as an editing desk that can preview, cut and assemble your selection and save the sequences in AVI format. For details, please refer to the Help file of DVgate Motion.

\*Depending on the model

#### Media Bar (DVD Player\* / MD Player)

*Sony Electronics*

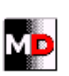

The Media Bar allows you to play audio and video CDs and DVD videos\* in the DVD-ROM / CD-ROM drive or play audio or video files in various formats on your hard drive.Video images are displayed in a separate Movie window, which you can move and resize (to full screen).

When you connect a Sony MD deck that includes a CONTROL A1 or CONTROL A1II jack to your computer, you can use MD Player to operate the MD deck from the computer.

In addition to the normal MD playback operations, you can edit MiniDiscs<sup>®</sup> while viewing the computer's display and input disc names and track names using the computer's keyboard.

If you connect a Sony CD Player that includes a CONTROL A1 or CONTROL A1II jack to the MD deck, you can also operate the CD player (playback) from the computer and carry out drag-and-drop recording from a CD to an MD. For details, please read the Media Bar Help file.

\* Depending on the model.

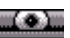

#### Smart Capture

#### *Sony Electronics*

Connect a digital camera to your computer to shoot still images and video clips, which you can view or send by e-mail. The Smart Capture Finder displays images from the camera and allows you to adjust the settings or create effects.

Smart Capture enables you to capture images via i.LINK™ compatible devices or create a panorama picture the panorama assist function.

See ["Using Smart Capture" on page 33](#page-29-1) for more details or refer to the on-line help files.

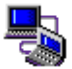

#### Smart Connect

*Sony Electronics*

With Smart Connect you can copy, edit or delete files on another VAIO computer (equipped with Smart Connect) connected to your computer with an i.LINK $^{\text{M}}$ cable.

You can also print a document on a printer connected to another VAIO computer. See the online user guide of Smart Connect for more information.

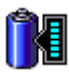

#### BatteryScope

#### *Sony Electronics*

BatteryScope is a flexible battery management system that gathers critical information from the battery in your notebook computer, processes it, and displays the information on the screen in a way that is easy to understand. For details, please read the chapter ["Displaying Battery Information" on page 20](#page-17-1) or the BatteryScope Help file.

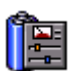

### PowerPanel

#### *Sony Electronics*

The PowerPanel utility controls the power management of your notebook computer and provides key information about system activity and battery life. Automatic power management selects the most appropriate profile, depending on the application you're working with and the conditions of use. See the chapter ["Controlling Power Management" on page 15](#page-12-1) for more information. PowerPanel Help also provides futher details.

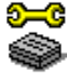

#### Sony Notebook Setup

#### *Sony Electronics*

Use the Sony Notebook Setup to confirm system information, specify preferences for system behavior, and change hardware settings for your Sony Notebook computer.

For more information, refer to the chapter ["Sony Notebook Setup" on page 13](#page-10-2) or click Help on the Notebook Setup screen to display the help file.

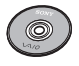

## Product Recovery CD-ROM

#### *Sony ITE*

The Product Recovery CD-ROM allows you to reinstall individual applications and device drivers if they are corrupted or accidentally erased. It also allows you to restore the software titles that were shipped with your computer if they become corrupted or are erased accidentally. Reinstalling an individual device driver or software title may correct a problem you are experiencing with your computer, and you may not need to recover the entire contents of your hard drive.

! You can only use this Recovery CD-ROM on the Sony notebook you purchased and not on any other Sony PC or other manufacturer's PC.

# <span id="page-6-0"></span>*Operating System and other pre-installed software*

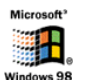

Windows® 98 *Microsoft Corporation*

Microsoft<sup>®</sup> Windows<sup>®</sup> 98 makes your computer work better by integrating tightly with the Internet and providing better system performance and easier system diagnostics and maintenance. With Windows® 98, your system plays better as well with support for the latest graphics, sound, and multimedia technologies, easy addition and removal of peripheral devices, and the convergence of the TV and PC in your home. This exciting new operating system builds on the groundbreaking features introduced with Windows® 95. At the same time, Windows<sup>®</sup> 98 maintains the best support for older Windows-based applications and technologies. For questions and technical assistance, go online to: [http://www.microsoft.com/support/](http://www.microsoft.com/support/

)

#### **: Internet Explorer 4.01**

#### *Microsoft Corporation*

Internet Explorer is the Internet browser of Microsoft.The Setup Wizard configures your computer to connect automatically to the service provider of your choice. A full e-mail package enables you to send and receive mail—including attached files—across the Internet. NetMeeting, Outlook Express and Microsoft Chat are just some of the components bundled with Internet Explorer 4.01. A complete online tutorial helps new users become comfortable using the Internet. For questions and technical assistance, go online to:

<http://www.microsoft.com/support/>

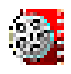

#### Premiere LE \*

#### *Adobe Systems Incorporated*

Synchronized with DVgate Motion, Microsoft video and Quicktime software, Adobe Premiere lets you capture, record, create and play movies with video, sound, animations, photographs, drawings, text and other material by using nothing more than your computer.

A set of windows allows you to plan a construction, import clips, edit and build your own movie with preset or your own special effects. Different tools help you to prepare your images for editing on tape or CD-ROM.

When re-installing, please enter the serial number : **MSM420B7147938-145** For questions and technical assistance, go online at <http://www.adobe.com>

\*Depending on the model

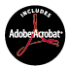

## Adobe® Acrobat® Reader 3.01

*Adobe Systems Incorporated*

Acrobat Reader software allows you to view, navigate, and print electronic documents in Adobe Portable Document Format (PDF), an open file format that is intended to preserve the fidelity of documents created on all major computer platforms. Once Acrobat Reader is installed, you can open and view PDF files from within your Web browser by clicking on a PDF file embedded in a HTML file. You quickly see the first page while the rest of the document is being downloaded. Use the Acrobat Reader to read the *Sony Notebook Computer User Guide* online. For questions and technical assistance, go online at [http://www.adobe.com](http://www.adobe.com )

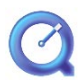

### QuickTime 3.0

*Apple*

VirusScan

QuickTime is the Apple technology that makes video, sound, music, 3D and virtual reality come alive for your Internet browser and Windows. With QuickTime VR, rotate objects, zoom in or out, look in any direction and navigate from one scene to another. For further information, see the web site at:

<http://www.apple.com/quicktime/>

#### **MCAFEE**

#### *McAfee (Network Associates)*

VirusScan is McAfee's powerful and advanced anti-virus solution. If a virus is detected, VirusScan can attempt to remove it from the infected file, move the file to a quarantine location, or delete the infected file. VirusScan is an important element of a comprehensive security program that includes a variety of safety measures such as regular backups, meaningful password protection, training, and awareness. For details, please refer to the online help files or for technical support, go to <http://www.mcafee.com>

# <span id="page-8-0"></span>*Communication software*

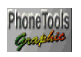

### Phone Tools

*BVRP Software*

PhoneTools is a powerful communication tool which provides a full range of features: fax, dialer, telephone directory through an user-friendly interface. In addition, PhoneTools allows complete management of GSM cellular phone: phone directories and short messages. Online manual and contextual help are provided with PhoneTools.

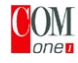

# **COM One Platinium Card Loader**

*COM One Company*

The Platinium Card loader allows users to upgrade or change the functionnalities of the PC card modem (the firmware of the card is changed).

The Platinium Card is delivered with PSTN V.90, ISDN\*, LAN\* and GSM Sony CMD-Z1\* functionnalities.

Please read the online Platinum Card Manuals.

The upgrade or change can be made by selecting a new firmware (card programming) in the list provided with the Loader software or by accessing the COM-ONE Web site:

<http://www.com1.fr>

**EX** \*See your retailer for ISDN, LAN and GSM kits.

# *Features offered by PhoneTools with your Platinium PC card\*:*

#### **Fax transmission:**

#### Via PSTN:

Your notebook is delivered with PhoneTools and the PC card configured for fax transmission.

#### Via GSM:

If you own a Sony GSM CMD-Z1 or CMD-Z1 Plus, you can purchase a cable to connect your phone to the PC card: without modifying the settings, PhoneTools will allow you to send and receive faxes through your mobile phone.

Connection cables for Sony GSM CM-DX1000 and CMD-X2000 are also available. In order to use this GSM, you must update:

- the PC card settings ,by using the COM1 Platinium Loader program (select the settings matching your mobile phone)

- the PhoneTools driver (see Configuration/Hardware Configuration/ Select modem): select the MC220 + ISDN + the mobile phone you are using.

[With other brands of GSM phones, the set of functions offered by Phonetools m](http://www.com1.fr)ay be limited.

#### Via ISDN:

You can purchase an ISDN kit from COM1 company or VAIO Direct. It will allow you to send and receive faxes via ISDN.

#### **GSM Special Features:**

If you own a Sony GSM CMD-Z1 or CMD-Z1 Plus or CMD-X2000, PhoneTools allows you to:

- send and receive SMS (this depends on your GSM subscription)

- manage your GSM Phone Book for an easy update of your GSM telephone directories.

#### **Dialer function:**

When a telephone is connected to the same line as your notebook modem (PSTN), the dialer function allows you to dial from the Phonetools telephone directory. However, the actual telephone conversation will be conducted via your regular telephone.

#### **Data transmission:**

Microsoft HyperTerminal provided with Windows<sup>®</sup> 98 allows you to transmit data via PSTN, ISDN and GSM networks.

\*Depending on the model, could be optional.

# <span id="page-10-0"></span>*Customizing Your Notebook Computer*

You can customize the settings of your notebook computer. The following sections briefly describe how to change your computer's settings. You can also refer to the Help files of the software for more detailed information. In addition, you can select the display modes via NeoMagic<sup>®</sup> and enjoy the benefits of displaying your desktop on two screens.

# <span id="page-10-2"></span><span id="page-10-1"></span>*Sony Notebook Setup*

To display the Sony Notebook Setup screen:

- 1 Click the Start button on the Windows® 98 taskbar.
- 2 In Programs, select Sony Notebook Setup. The "Basic" window will appear; you can then enhance the features by clicking the "Advanced" tab.

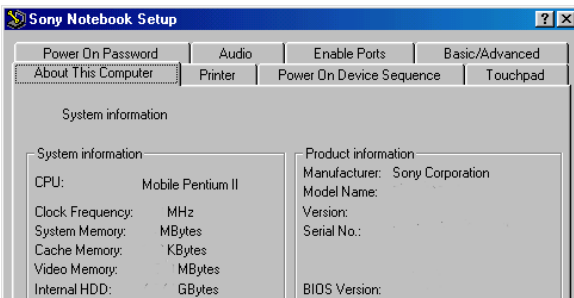

- 3 Select the tab for the item you want to change.
- 4 After you finish, click OK.

# *Notebook Setup Tabs*

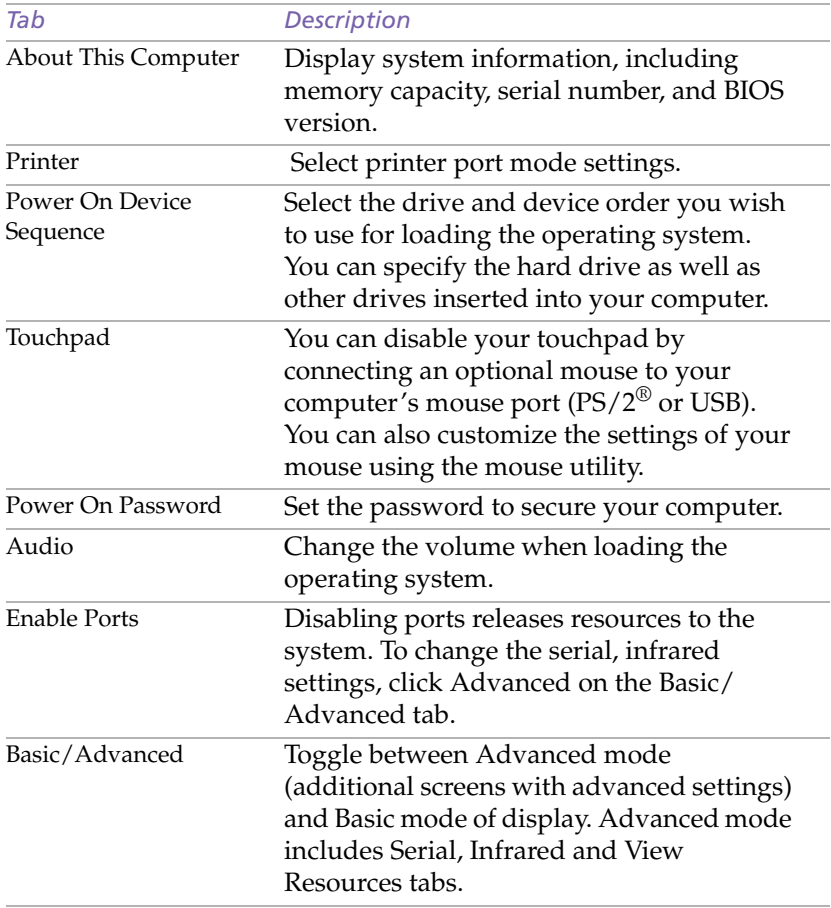

✍ For more information about each option, click Help on the Notebook Setup screen to display the help file.

# <span id="page-12-1"></span><span id="page-12-0"></span>*PowerPanel*

# *Controlling Power Management*

The PowerPanel utility controls the power management of your notebook computer and provides key information about system activity and battery life. In combination with BatteryScope, the automatic power management selects the most advantageous profiles, or lets you customize the profiles you choose, according to your own needs, with the goal of extended battery life.

✍ When you use the battery pack as power source, your system selects the Maximum Battery Life power management profile by default. If you select a different power management profile while using battery power, the same profile will be automatically selected the next time you use the battery pack to power your computer.

#### *PowerPanel main features*

- ❑ Automatic Profile Selection (APS) based on the currently active application
- ❑ Ability to select special Power Profiles manually from the menu
- ❑ Ability to edit and create new profiles
- ❑ A toolbar shared with BatteryScope
- ❑ Works in harmony with Windows settings.

#### *To activate PowerPanel*

When you start the computer, the PowerPanel  $\mathbb{R}$  icon appears by default.

- ❑ When pointing on the PowerPanel icon, you will see a tooltip with the active Power Management profile.
- ❑ You can select a power profile from the menu or a Power Management profile by right-clicking this icon.
- ❑ You can use the PowerPanel's toolbar as well:
- 1 Right click the taskbar at the bottom of the screen.
- 2 Select Toolbars from the pop-up menu, then click PowerPanel. The PowerPanel will appear on the task bar ( you can change it into a floating window by dragging and dropping it on your desktop).
- 3 Click the button you want to set. The appropriate Power Management command will be activated.

*About the Software on your Sony Notebook Computer*

### *Power Management Profiles*

PowerPanel provides several predefined power management profiles. Each profile consists of a group of specific power management settings that are designed to meet specific power management goals, ranging from maximum power management to no power management.

#### *Main preset profiles*

*Icon Description*

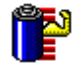

**Maximum Battery Life –** Provides power saving features to give you maximum battery life and good performance. It reduces the brightness of the display and puts it into System Suspend mode after a specified time period.

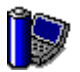

**Maximum Performance –** Provides the best system performance while still conserving power.

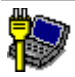

**AC Profile –** The power management state when AC power is in use. Similar to the Power Management Off setting. PowerPanel automatically loads the AC profile unless you disable this feature.

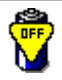

**Power Management Off –** Turns off all power management features such as System Idle, System Suspend and Hibernation modes.

# *Power Management Commands*

PowerPanel provides power management commands that you can use to activate specific power management functions and to control power for a specific device. You might use these commands when you want to override a profile setting or initiate an immediate action, such as putting the system into Video Standby mode before the Video Standby timer expires.

#### *Icon Description*

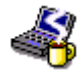

**System Idle** - This mode is convenient if you don't need to use your computer for a short period. The hard disk and the video display enter a low power state and the CPU clock and processor stop. To return the system to the active state, press any key or the power switch on your computer.

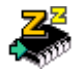

**System Suspend –** Puts the system into System Suspend mode, a power management state that saves the state of the system and peripheral devices in memory (RAM). Power consumption reduces to a minimum, and the system remains on. To return the system to the active state, press any key or the power switch on your computer.

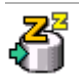

**System Hibernation** – Provides for the lowest level of power consumption. The system writes the state of the system and peripheral devices to the hard disk and turns off the system power. To return the system to the original state, use the power switch to turn on power. The system saves the data in the Save to Disk Partition on the hard drive.

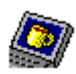

**LCD (Video) Standby** – Turns off the LCD to save power. If you turn off the Video Standby timer, the display remains active except when the system enters System Suspend mode. The video display system is one of the largest consumers of power in the system.

# *Automatic Profiles Selection (APS)*

A Power Profile is a set of timer values for a variety of system devices. PowerPanel automatically selects the profile associated with the application you're using and changes profiles as you switch between applications.

The Power Management lets your system enter energy saving modes by levelling some energy consuming parameters, such as LCD brightness, or hard disk activity.

*About the Software on your Sony Notebook Computer*

## *Choosing Automatic Profiles*

By clicking the button on the left of your PowerPanel taskbar, you can indicate the kind of application you're using: this automatically enables PowerPanel set the power management settings:

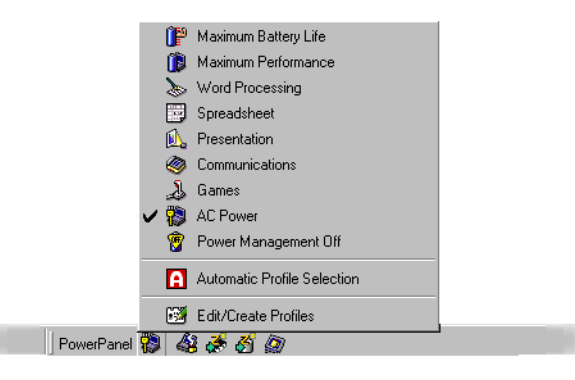

#### *Icon Description*

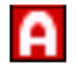

**Automatic Profile Selection** – Analyses the performance of each application you choose and matches the profiles to its needs.

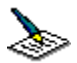

**Word Processing –** Optimizes power management with longer timeouts on the hard disk and display screen. You can also establish settings for LCD (Video) Standby, Hard Disk Standby, and System Suspend to optimize power management for your system.

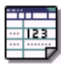

**Spreadsheet –** Reduces the LCD brightness to "medium", as your software doesn't require higher performance. The sleep timer is activated.

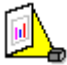

**Presentation –** Keeps the display on at all times while it conserves power. This option is ideal for slide show presentations. You can establish settings for LCD (Video) Standby, Hard Disk Standby, and System Suspend to optimize power management for your system.

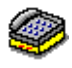

**Communications –** Extends battery life by initiating a quick display time-out. You can also establish settings for LCD (Video) Standby, Hard Disk Standby, and System Suspend to optimize power management for your system.

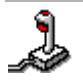

**Games** – Disables the display and the Hard Disk Spindle Down timer.

### *Customizing PowerPanel*

You can customize the PowerPanel toolbar to suit your portable computing needs. You can edit the pre-defined Power Management settings or create new profiles. Please refer to PowerPanel Help for more information.

# <span id="page-17-1"></span><span id="page-17-0"></span>*Displaying Battery Information*

You can display detailed information for the batteries used in your computer. The following sections briefly describe how to display your computer's general battery information. You can also refer to the BatteryScope Help for more detailed information.

# *Activating BatteryScope*

#### *To activate BatteryScope*

When you start your computer, the BatteryScope toolbar appears on the taskbar by default. If the toolbar does not appear, right click the taskbar at the bottom of the screen. Select toolbar from the pop-up menu, then click BatteryScope. The BatteryScope appears on the task bar, or:

- 1 Click the Start button on the Windows® 98 taskbar.
- 2 In Programs, click BatteryScope.

When you move the pointer over the battery icon on the task tray, a tooltip appears indicating the total capacity remaining in the battery and the estimated time until the battery fully discharges.

You can also view battery gauges on the shared PowerPanel and BatteryScope toolbar.

#### ❑ **Percentage indicator**

Displays the percentage of the remaining capacity.

#### ❑ **Time indicator**

Displays estimated time (hours/minutes) remaining before the battery fully drains, also referred to as the time-to-empty.

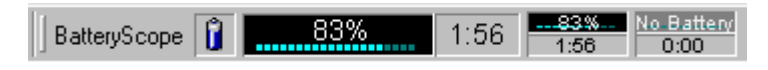

### *Customizing Your Notebook Computer*

# *Battery Icon Descriptions*

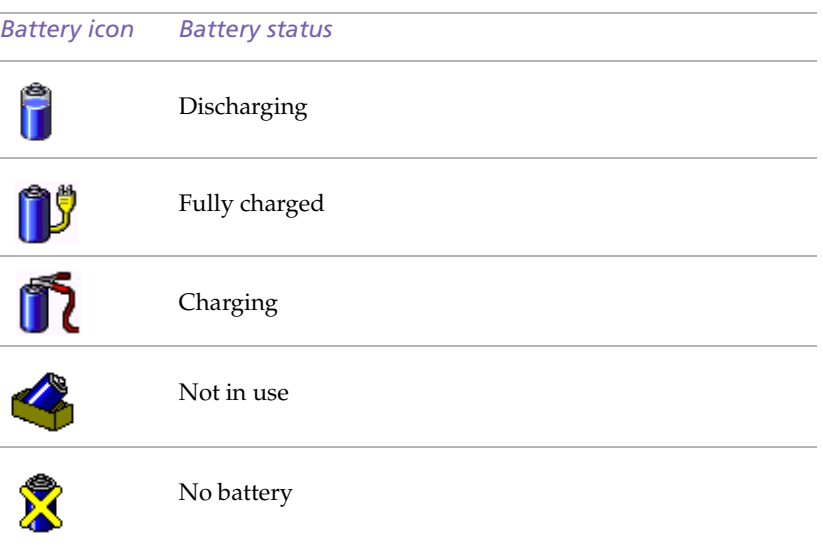

# *Displaying Detailed Battery Information*

You can obtain detailed information about the batteries.

❑ Double-click the battery icon on the task tray to display the BatteryScope window.

The screen appears displaying the General tab, which contains information such as the estimated time-to-empty and charging time.

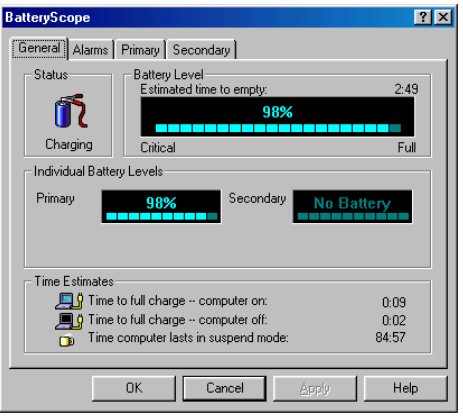

*To display information on individual batteries*

- 1 Click the Primary battery tab to display information for the battery in the bay on the left side.
- 2 Click the Secondary battery tab to display information for the battery in the bay on the right side.

You can display the information about each battery, such as estimated time-to-empty or product information.

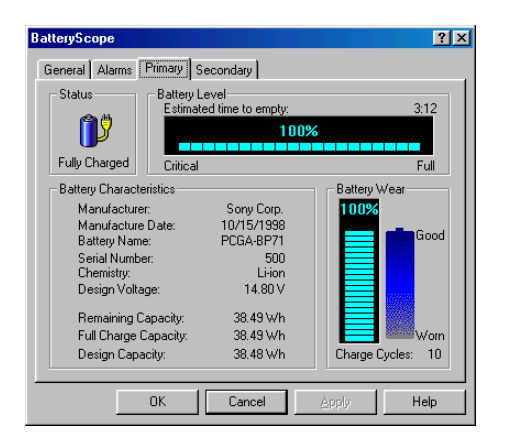

#### *To customize the BatteryScope application bar and alarm system*

You can customize the BatteryScope application bar to suit your portable computing needs as well as to modify the alarm settings. Please refer to the BatteryScope Help for more information.

# <span id="page-21-1"></span><span id="page-21-0"></span>*Starting Your Favorite Software With PPK Setup*

The PPK Setup software enables you to start your favorite software by simply pressing a programmable power key.

This section briefly describes how to use programmable power keys. You can also refer to the PPK Setup Help for more detailed information.

*To use the PPK Setup screen:*

1 Double-click the PPK Setup icon on the taskbar. The PPK Setup screen appears.

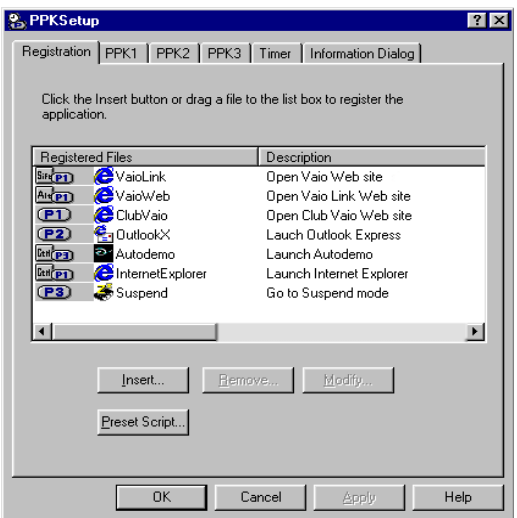

- 2 Select the software title you want PPK to launch automatically from the Registered Files list and right-click. The Setup options screen appears.
- 3 Click Set as PPK launch file. The  $\bullet$  will appear next to the software title selected.
- 4 Click OK.

# *Using a Programmable Power Key With Other Keys*

You can also choose to start other applications by pressing a programmable power key in combination with the Alt, Ctrl, or Shift keys.

To select the key combination, right-click the application you want to start and select an item from the menu. When you select Set as PPK launch file, you can turn on the power and start the selected application by just pressing a programmable power key. When you select Set as Alt+PPK launch file, Set as Ctrl+PPK launch file, or Set as Shift+PPK launch file, you need to turn on the computer to use these functions.

#### *Using the internal timer:*

You can use the internal timer to start software at a specific time. You can use this feature when the computer is in normal, system suspend mode.

# <span id="page-23-0"></span>*Selecting the Display Mode*

When you connect an external display, you can toggle the display mode between the computer LCD and external displays.

- 1 Click the Start button on the Windows® 98 taskbar.
- 2 Point to Settings and click Control Panel.
- 3 Click Display.
- 4 Click the Settings tab. Then click Advanced.

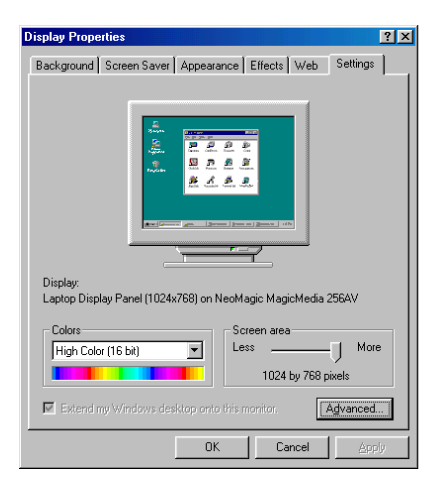

5 Click the NeoMagic® tab.

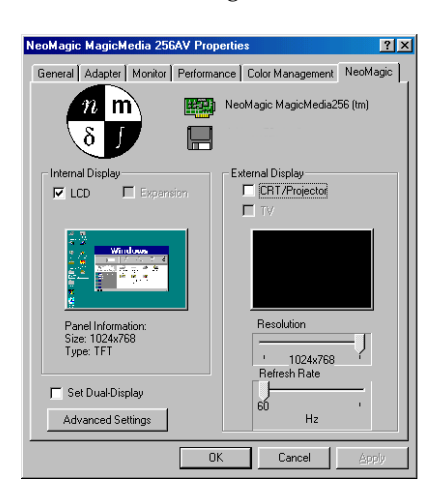

### 6 Select the type of display:

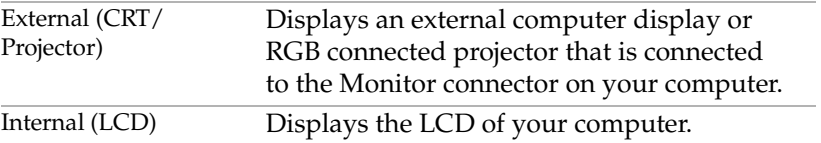

✍ If you select CRT/Projector and turn off the LCD, you can use the Refresh Rate slider to change the display's horizontal frequency. This setting can be made only for CRT display. If you select Independent Display Timing, you can change both the resolution and the refresh rate. (See page [29\)](#page-26-0).

- 7 Click OK. If you have made changes the System settings change dialog box appears. Select Yes to restart Windows.
- 8 If you have not made changes, click OK to close the Display properties screen.
	- ✍ Depending on the types of computer displays and projectors you are using, you may not be able to display the computer's LCD and external display simultaneously.

## *Display Specifications*

#### *LCD Display Mode*

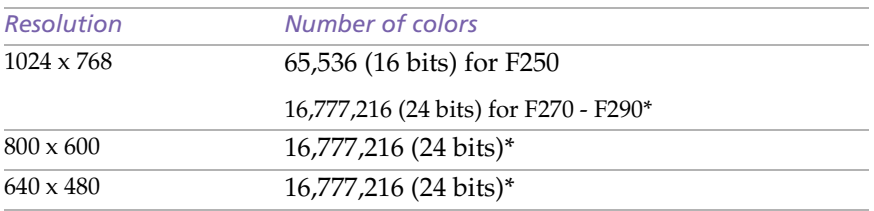

\* Achieved by Graphic Accelerator's dithering function

*About the Software on your Sony Notebook Computer*

# *External Display Mode(1)*

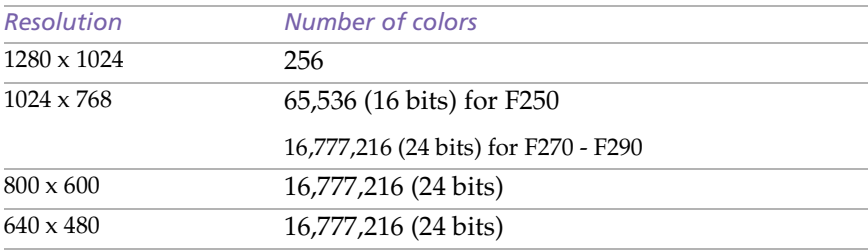

 $(1)$  Video modes supported by your notebook's built-in video chip, depending on the actual performance of your external display.

# <span id="page-26-0"></span>*Using a CRT or Projector*

When you select CRT/Projector as the display mode, you can make additional settings, described as follows:

- 1 After selecting CRT/Projector as the type of external display (step 6 in "Selecting the display mode"), click Advanced Settings.
- 2 Click the External Display Options tab.
- 3 Select the following options:

External Display Device:

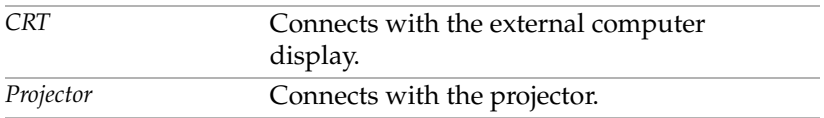

#### Monitor Settings:

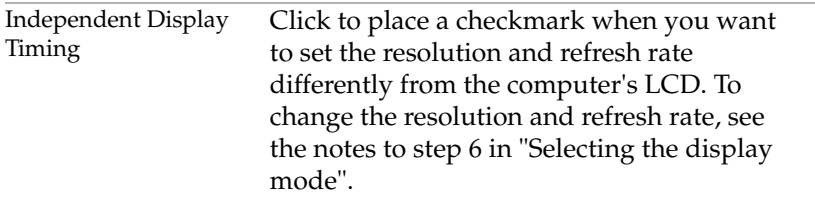

Projector Settings:

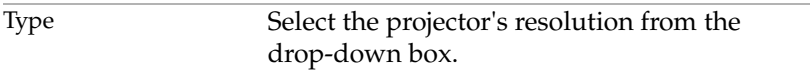

### 4 Click OK.

✍ You cannot select Independent Display Timing when the display is set to True Color (24 bit).

# <span id="page-27-0"></span>*Using the Dual Display Function*

The dual display function allows you to distribute portions of your desktop across separate displays. For example, if you have an external monitor attached to the monitor connector, your LCD display and the monitor can function as a single desktop. You can move the cursor off one display and onto the other. This allows you to drag objects, such as an open application window or a toolbar, from one display to the other. This configuration of a single desktop distributed across separate displays is referred to as a virtual desktop.

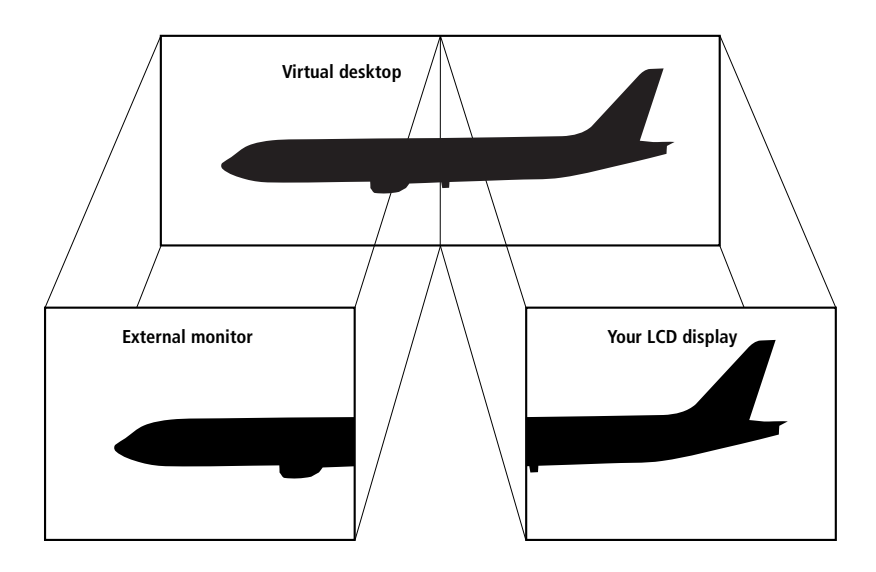

# *Selecting dual display mode*

You must restart Windows to use dual display mode. Save your work and close any open applications before changing to dual display mode, then follow these steps:

- 1 Click the Start button on the Windows® 98 taskbar.
- 2 Point to Settings and click Control Panel.
- 3 Click the Display icon.
- 4 Click the Settings tab.
- 5 Click the Advanced button.
- 6 Click the NeoMagic $^{\circledR}$  tab.
- 7 Check the Set Dual-Display option and click OK. The System Settings Change dialog box appears.
- 8 Click Yes to restart your system.
- 9 Repeat steps 1 to 3 to display the Display Properties screen.
- 10 Click the display icon number 2.
- 11 Click Yes.
- 12 Click OK.

### *Setting the colors and resolution for each display*

You can set the display colors and resolution for each display that is part of a virtual desktop.

Follow steps 1 to 4 above to display the Display Properties screen. Select the display you wish to change (1 or 2) by clicking on the icon of the display. You can change colors by selecting an option from the Colors list. Use the slider in the Screen area to change the resolution. Click OK or Apply. Click OK to confirm that you want to make the changes.

#### *Customizing the virtual desktop*

You can customize dual display mode by changing the position of the two desktops comprising the virtual desktop.

In the Display Properties screen, drag the icons of display 1 or display 2, moving them to a new position relative to each other. The two display icons must be connected to create a virtual desktop. Click OK to apply the change.

## *Deactivating the dual display setting*

You must restart Windows to return to single display mode. Save your work and close any open applications before returning to single display mode. Follow the steps in the section above on Selecting dual display mode. In step 7, remove the check from the Set Dual-Display option. You must restart Windows before the change takes effect.

# <span id="page-29-1"></span><span id="page-29-0"></span>*Using Smart Capture*

You can use Smart Capture to shoot still images and record video clips from a digital camera connected to your computer.

✍ You can capture still images from i.LINK™ compatible devices. Refer to "Connecting a Digital Video Camera Recorder" in your Notebook Computer user guide for connecting the device. Also consult the Smart Capture on-line help for information on installation and use.

# *Capturing a still image*

- 1 Launch Smart Capture from the Start menu, in "Programs / Smart Capture".
- 2 The finder window will appear, displaying the image of the subject.
- 3 Adjust the focus on the subject you want to shoot.
- 4 Click the CAPTURE button on the Smart Capture window. The Still Viewer window will appear with the image you shot in the Still Image Display area.

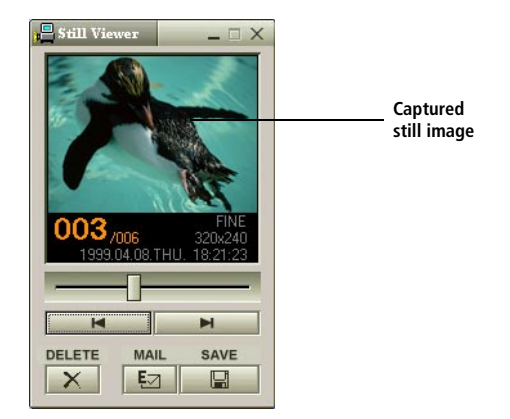

5 To end Smart Capture click the **button** in the top right corner of the window.

See the Smart Capture software on-line help for more information on installation and use.

You can capture the following still images sizes : 640 x 480, 320 x 240, 160 x 120, 80 x 60, and 40 x 30.

When capturing a small resolution image (i.e. 80 x 60 or 40 x 30 pixels) , the displayed image on the finder window may appear blurred.

A gap may appear when a rapid-moving object is displayed. However this is not a malfunction.

## *Displaying the captured images in Still Viewer*

From the Start menu, select Programs, Smart Capture and click Still Viewer. You can display, save or delete your images or send them by email.

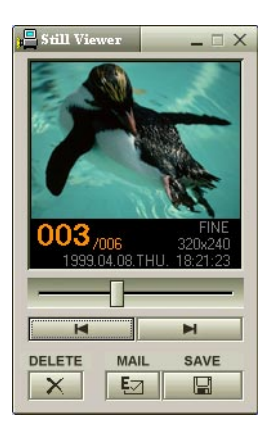

To end Still Viewer click the  $\mathbf{\Sigma}$  button.

✍ You can create a panorama picture by using PictureGear 2.5SE or higher. See the software on-line help for information on installation and use.

You can capture still images and video clips from a digital video camera using Smart Capture.

# *To send a still image via e-mail*

- 1 Click the Start button on the Windows<sup>®</sup> 98 taskbar.
- 2 Point to VAIO or Program and click Smart Capture.
- 3 Click Still Viewer.
- 4 Select the still image you want to send via e-mail, using  $\blacksquare$  or  $\blacksquare$ .
- 5 Click MAIL. Your e-mail window will appear with the selected file attached to your message.

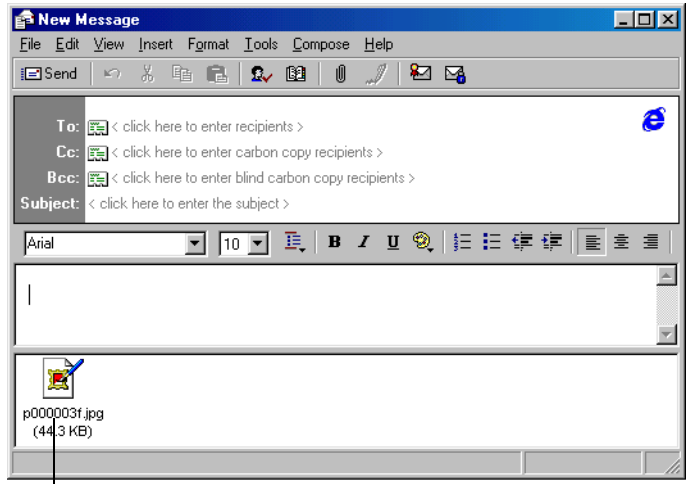

**Still image selected** 

- 6 Send the e-mail.
	- You need to set up MAPI when using the e-mail software. See the manual supplied with the e-mail software for more information on sending e-mails.

# *Shooting a video clip*

You can use Smart Capture to shoot (capture) video clips with a Video Camera connected to your computer, as well as play them or send them via e-mail.

1 Launch Smart Capture.

On the switch Movie Player/Still Viewer, select Movie Player.

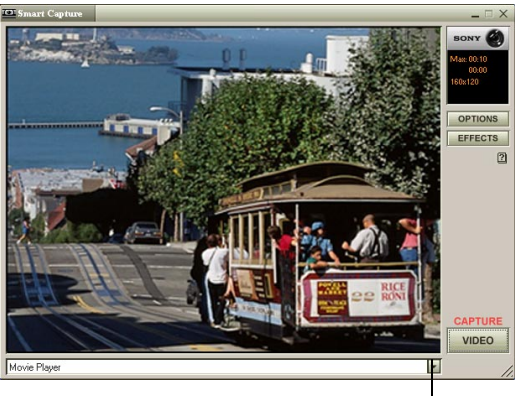

**Click here**

- 2 The image will appear in the finder. Turn the camera towards the subject.
- 3 Adjust the image.
- 4 Click the CAPTURE button to shoot a video clip (you can shoot up to 60 seconds, according to the settings you choosed in the options section).
- 5 Click the STOP button when finished. The Movie Player window will open and the captured video clip will appear in the Movie Player window.

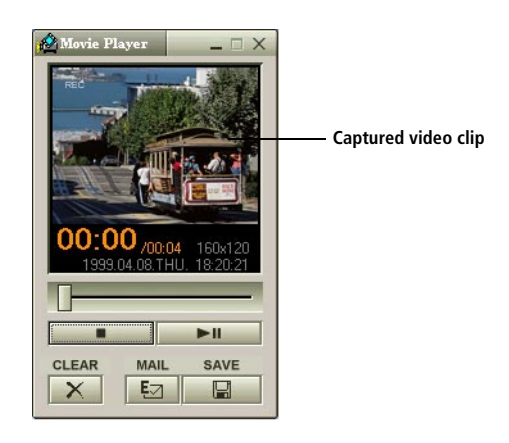

- 6 Click  $\blacktriangleright$  to playback the images. Click  $\blacksquare$  to pause,  $\blacksquare$  to stop playback.
- 7 To end Smart Capture, click  $\mathbf{\times}$ .

✍ You can shoot video clips in the following formats : Non-compressed :

- ❏ Video 160 x 120, 24 bits, maximum 10 frames/sec.
- ❏ Audio PCM, 11,025kHz, 16 bits, monophonic

Compressed :

- ❏ Video VDOWave SV-512, 160 x 112, 24 bits, maximum 10 frames/sec.
- ❏ Audio GSM 6.10, 11,025kHz, monophonic

A gap may appear when a rapid-moving object is displayed. However this is not a malfunction.

# *To playback captured video clips*

1 Start the Movie Player software.

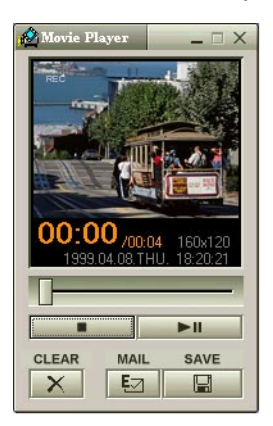

- 2 Click  $\blacktriangleright$  to playback the images. Click  $\blacksquare$  to pause,  $\blacksquare$  to stop playback.
- 3 To end Movie Player click  $\frac{\mathsf{x}}{\mathsf{x}}$ .

*To send a video clip via e-mail*

- 1 Click the Start button on the Windows® 98 taskbar.
- 2 Point to VAIO or Program and then Smart Capture.
- 3 Click Movie Player.
- 4 Click MAIL.
- 5 The compression Settings window will open. Choose the compression rate. Move the slider to the right for high compression or to the left for low compression.

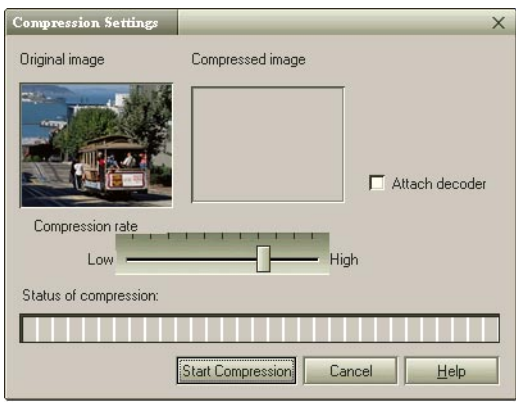

- 6 Click Start compressing. When compression is completed, attach the file to your e-mail.
- 7 Send the e-mail.

See the manual supplied with the e-mail software for more information on sending e-mails.

# <span id="page-36-0"></span>*About the Partitions of your Hard Disk Drive*

In the "My Computer" window, you could notice the availability of two drives: C and D (depending on the model).

Due to the high capacity of your hard disk drive, it could be partitioned at the factory to allow your system to reach some data more efficiently and quickly, increasing the speed of the operations.

This partition is logical and doesn't mean that your computer contains a physical second hard disk.

### *Disk space allocation*

Your C: drive contains all the files required by Windows and the other pre-installed software. The D: drive is empty in order to allow you to store a big amount of data, like digital motion pictures captured by DVgate Motion or other disk space consuming files.

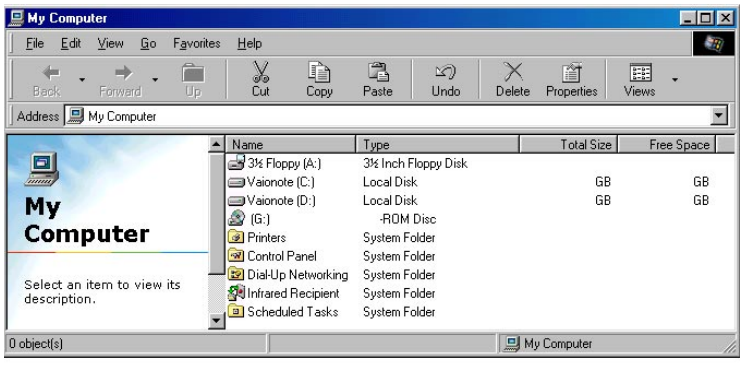

# *How to use your partitioned drives.*

In order to avoid mishandling or malfunction of your software and files, please take the following precautions:

- ❑ Don't try to resize your partition, the parameters have been set at the factory for an optimal operability of the hardware and software.
- ❑ If you want to exploit the capacity of your D: drive, you can designate this partition to store your documents. Use the C: to install new applications.
- ❑ When you perform a system and application recovery of your computer, your D: drive won't be changed.